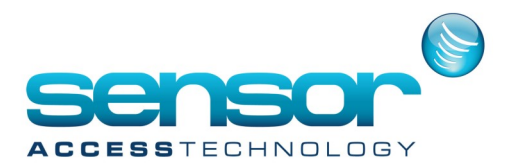

GuardPointPro has the facility to import cardholders from CSV files.

To do this we need to setup & configure ODBC data sources through windows and then create an import profile in GuardPointPro.

Before we start with the ODBC configuration download the test.zip from [here](http://public.sensoraccess.co.uk/Software%20Downloads/Other/test.zip) and extract the test.csv to your GuardPointPro folder

#### **Note:**

if your row names in the CSV are the same as those of which GPP is expecting you cannot use "AS" in the statement.

SELECT [Number] AS [Number] FROM cards.csv - will not work

it must be

SELECT [Number] FROM cards.csv -- which will work

#### **Setup & Configure ODBC data sources**

1. In Windows go to **Control Panel\System and Security\Administrative Tools** Double click on to the ODBC Data Sources (32-bit)

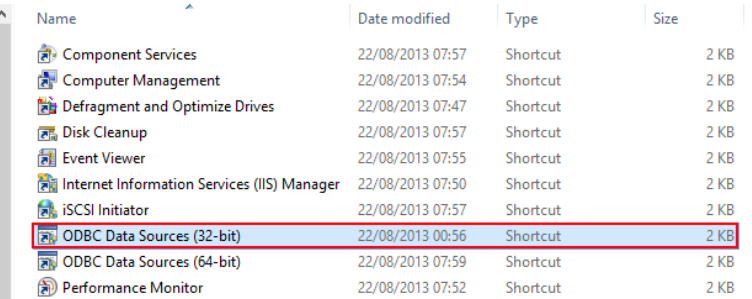

2. The ODBC data source administrator window will open

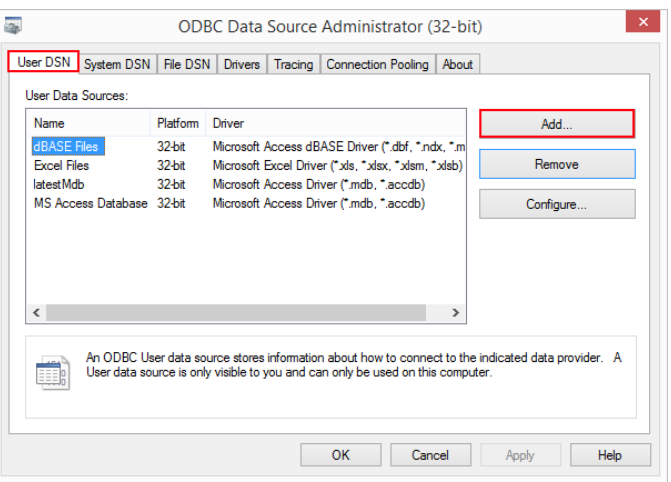

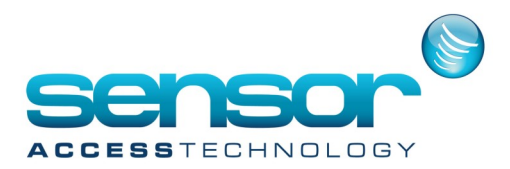

### The add data source window will open. Select Microsoft text driver and click finish

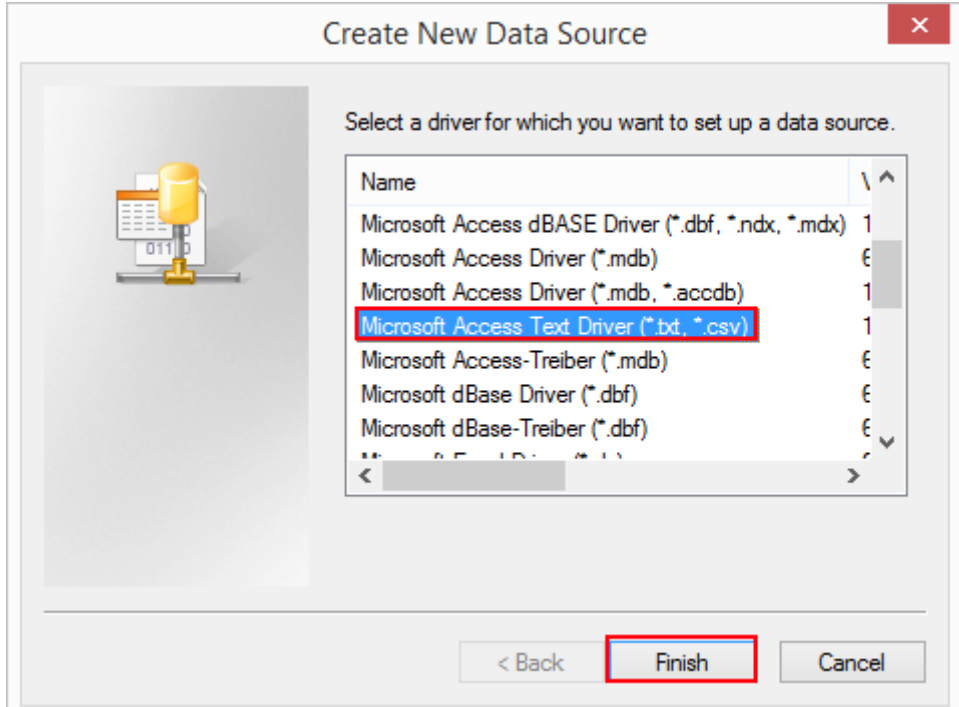

The ODBC Text setup window will open. Give the configuration a memorable Name and description in the Data Source Name feild

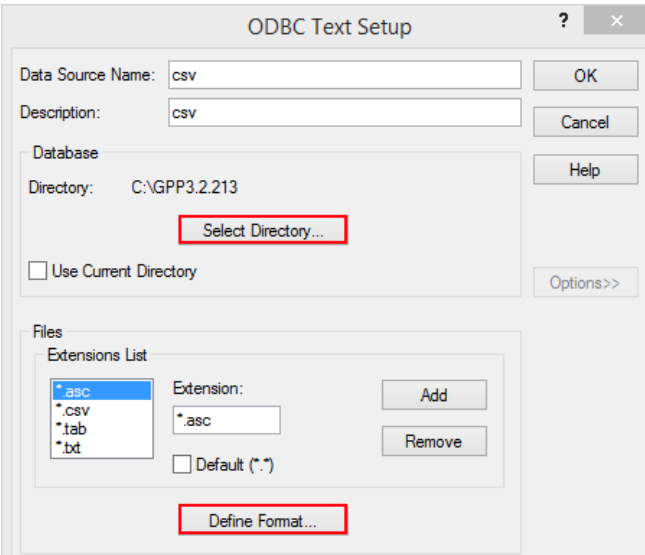

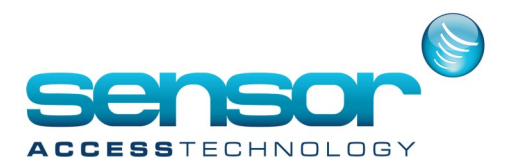

At this window click the select directory button and browse to your GuardPointPro folder.

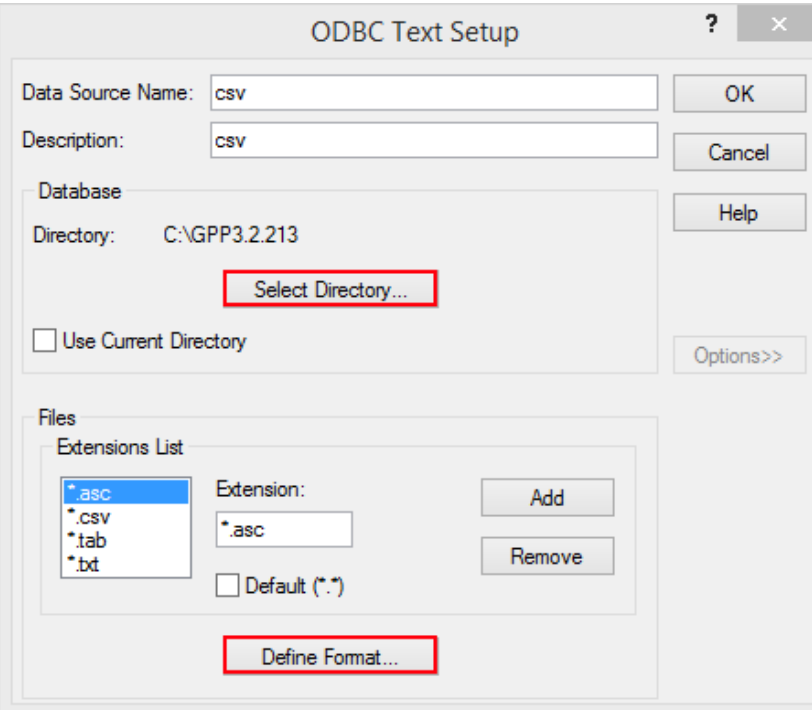

Now click the Define Format button, this screen will appear

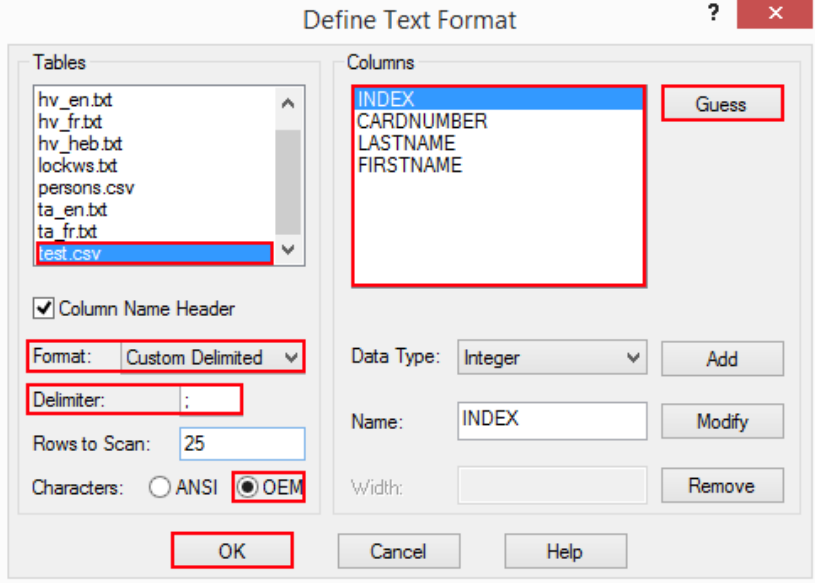

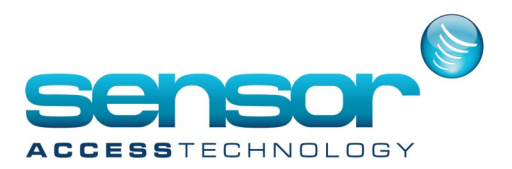

From the **Tables** list select the **test.csv** Click into the Column Name Header From the **Format** drop down list select **Custom Delimited** For the **Delimter** field use the **;** symbol Rows to Scan can be left at 25 [if using your won test with more than 25 rows, expand this number to the rows of your sheet] Characters should have the **OEM** selected The **Columns** should now self populate with the columns from the test.csv sheet. If this does not happen then click the **Guess** button

Click the OK button

Back at the ODBC data Source Administration Window click OK, the window will close.

#### **Configuration of GuardPointPro import profile**

**1.** At the GuardPointPro main menu click **Tools** then **Cardholders Import Profile**

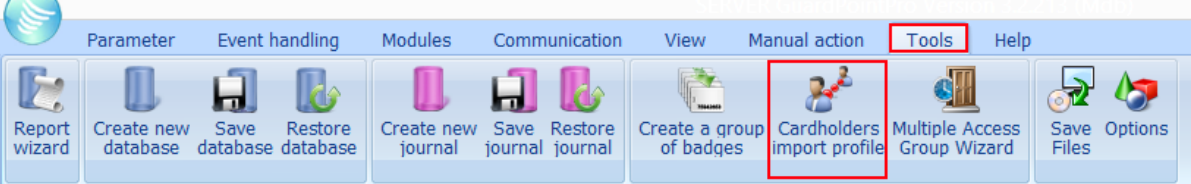

2. The Cardholders Import profile will now open.

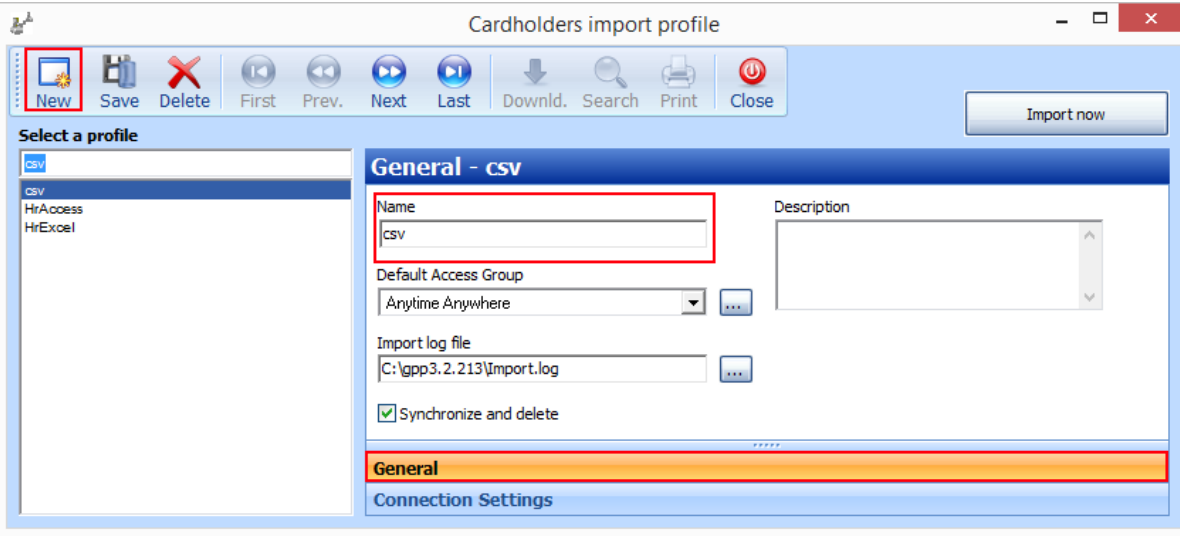

Select **New** from the **General tab,** Name the new import profile something memorable and click **Save**

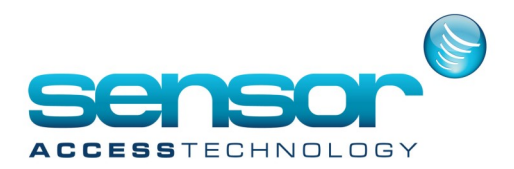

#### Now select the **Connection Settings Tab**

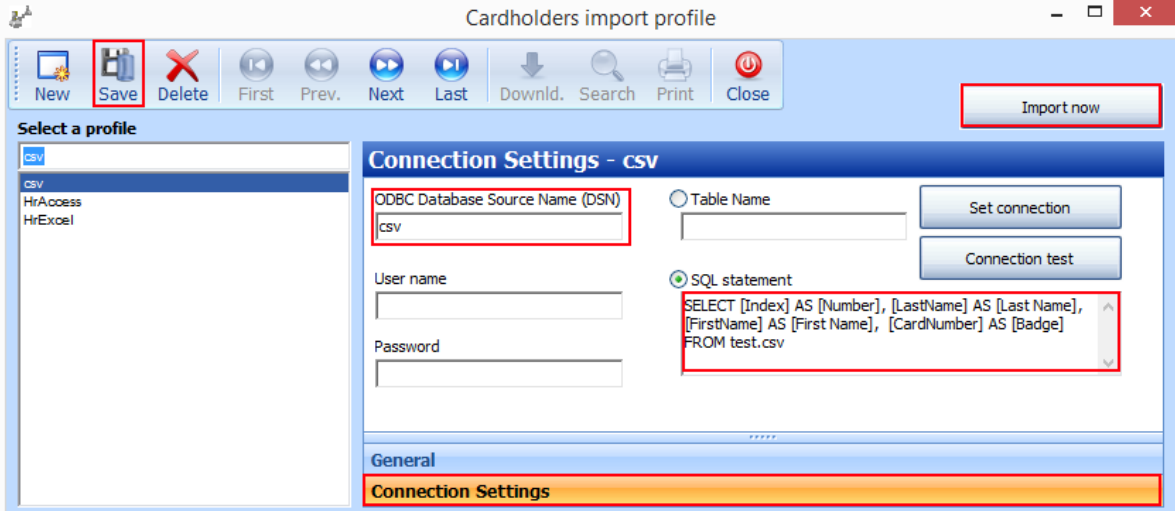

Give the settings profile a name in the ODBC Database Source Name (DSN) field. Select the **SQL statement** radio button and paste this statement into the box:

SELECT [Index] AS [Number], [LastName] AS [Last Name], [FirstName] AS [First Name], [CardNumber] AS [Badge] FROM test.csv

Click **Save** Click the **Import Now** button. Once the import is complete you will see notification on the GuardPointPro log screen.

07/06/17 15:51:25 1000 Starting cardholders import on 07.06.2017 15:51:25 07/06/17 15:51:25 1000 End cardholders import on 07.06.2017 15:51:25

There is also a log of the import available in txt format in the guardPointPro folder called: Import\_[date]log

Its output will inform you if the import has been successful and what was imported

```
************************
                          .................................
Starting cardholders import on Wednesday, 07 Jun 2017 11:16:11
Cardholders import profile: csv
07/06/2017 11:16:11 Cardholder James Greq (number=1) updated
07/06/2017 11:16:11 Badge: 00000155 OK
07/06/2017 11:16:11 Cardholder Dickinson Dave (number=2) updated
07/06/2017 11:16:11 Badge: 00000123 OK
07/06/2017 11:16:11 Cardholder Abrahms Abdul (number=3) updated
07/06/2017 11:16:11 Badge: 00000567 OK
```
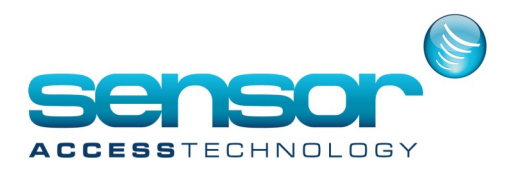

Once we have a successful import we can then synchronise the GPP database with CSV file. This feature can be configured to import on a time schedule using the ACM module in GuardPointPro

#### **Synchronise the GuardPointPro database with the CSV file when importing**

1. At the main GuardPointPro menu go to Tools> Cardholder import profile

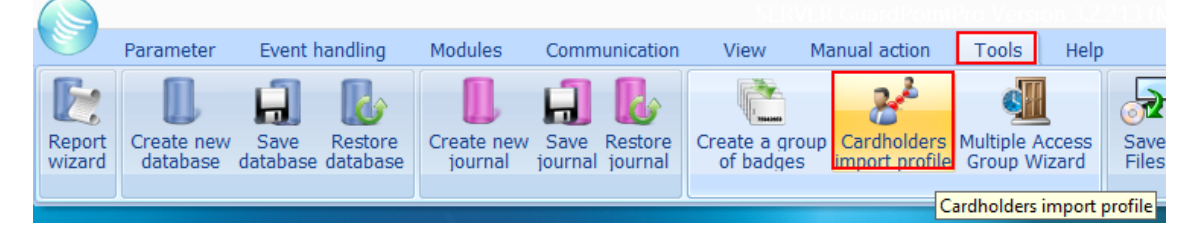

2. At the cardholder import profile window select your test CSV profile you made earlier, click into the synchronise and delete check box and save

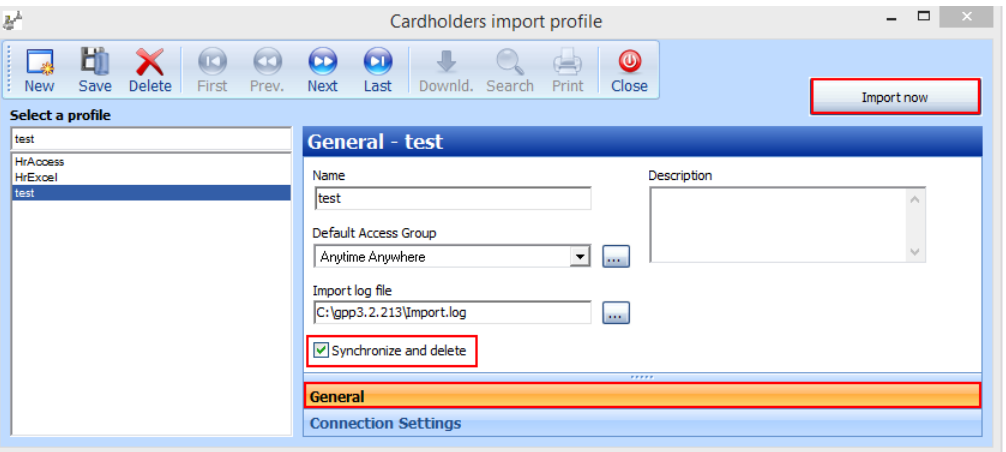

Click the Import now button.

GuardPointPro will now synchronise its cardholder database with the contents of the CSV file including deleting any cardholders not currently in the CSV file

This is particularly use full if a 3rd party database, like active directory is able to export its users to CSV.

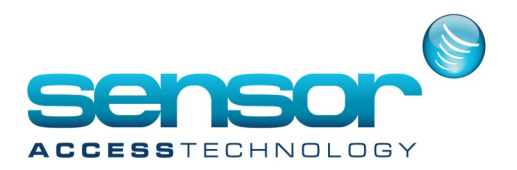

#### **Configuring GuardPointPro CSV import on a schedule.**

After you have configured GuardPointPro to import CSV files we can then set GuardPointPro to import the CSV file on a schedule.

**Note:** To use this feature GuardPointPro needs the ACM module

1. At the GuardPointPro main menu click Event Handling> Action

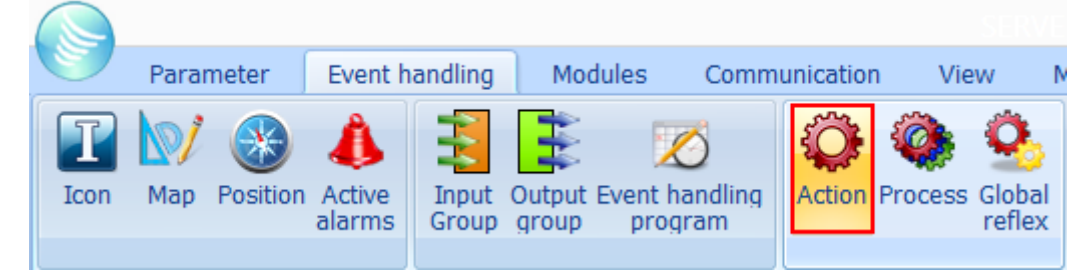

2. At the Action screen click New.

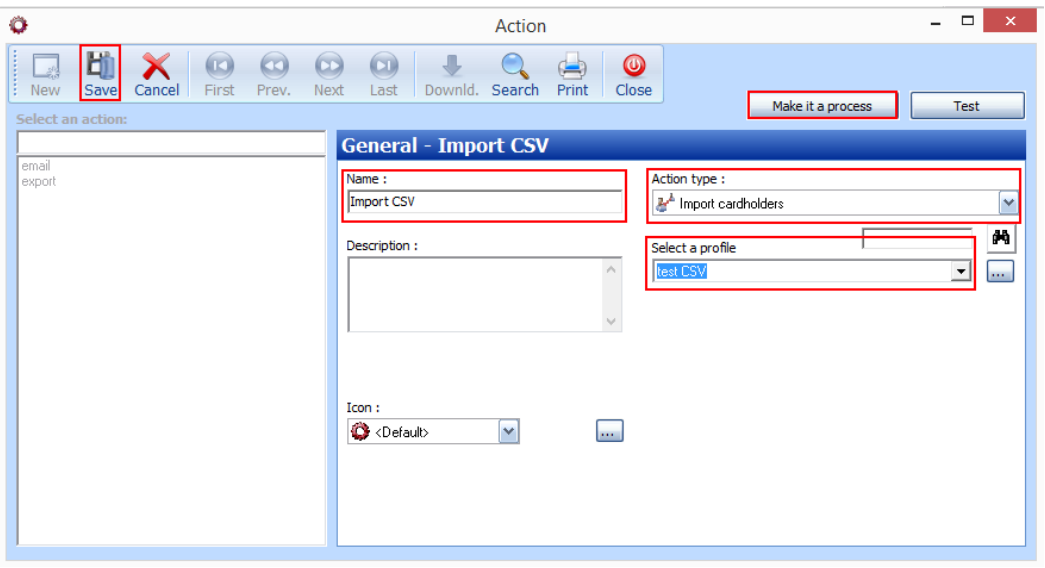

Give the new action a memorable name.

For Action type select Import Cardholder from the drop down list.

For Select a profile select the CSV profile you made earlier.

Save the action.

Click Make it a process button—You will receive an on screen message saying the process has been successfully created

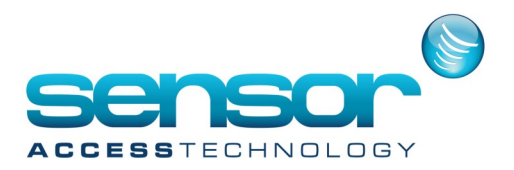

3. At the GuardPointPro main menu select Event handling> Global Reflex

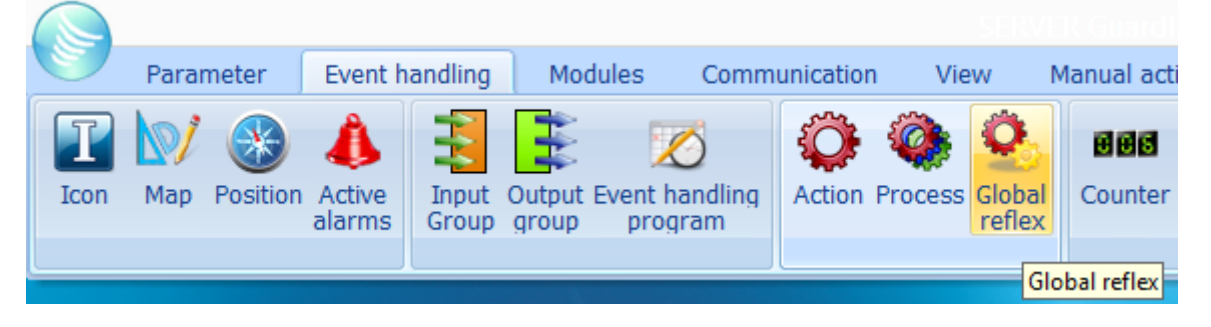

The Global Reflex screen will open.

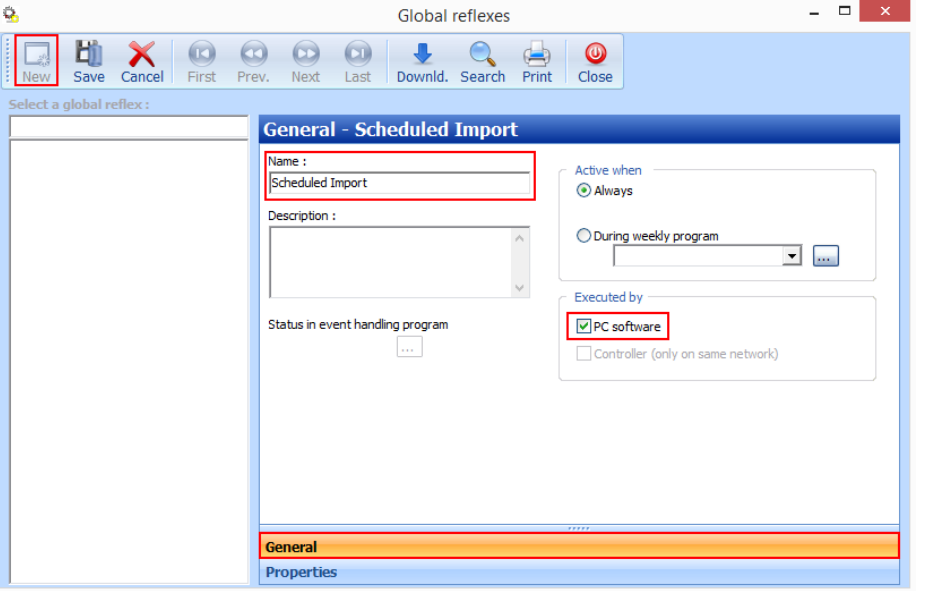

Click New to create a new Global Reflex.

Give the new Global Reflex a memorable name

Ensure Executed by has PC software selected [This means that the Global reflex will only be triggered if GuardPointPro is open &running

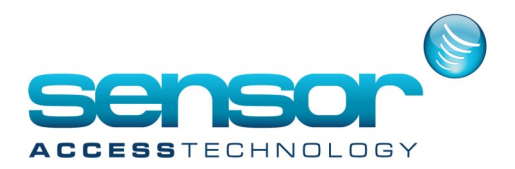

#### Click onto the Global reflex screen properties tab

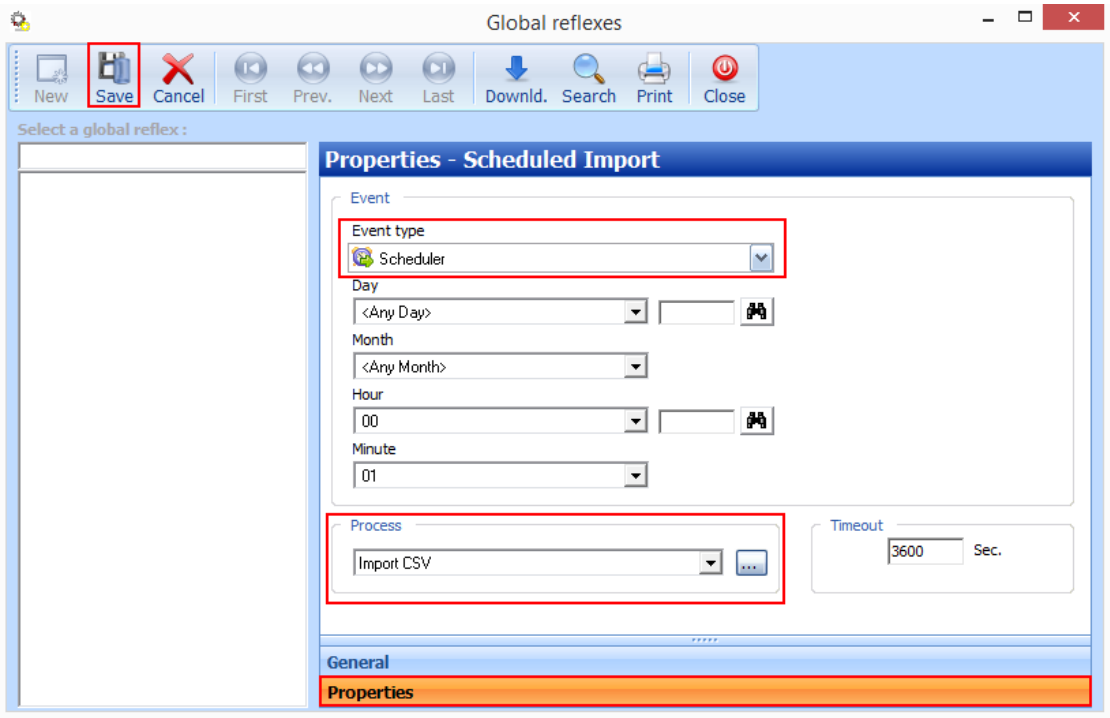

For Event Type select Scheduler.

We have to now select when the import will happen.

In my example I want the import to happen everyday at 00.01

I choose any day, any month, 00 hour & 01 minutes. The scheduler will now run every day of the year at 00.01. For Process select the process you made earlier Click save